**NOTE:** For this assignment, you will install Google Apps on your mobile device (smart phone or tablet). You will need to have a mobile device which is compatible with the Google apps. Most people have an Android device or an Apple iOS device (iPad or iPhone). The Google apps are available for Android and Apple iOS. If you do not have access to one of these devices, contact your instructor for alternatives.

# Overview:

For this assignment, you will install Google Drive on your mobile device (smart phone or tablet). You will then use the Google Docs app on your mobile device to create a shopping list in your BCIS 1305 yourname folder. After completing the shopping list, you will take a screenshot of the shopping list document on your phone and, in Blackboard, submit the screenshot and a link to the **BCIS 1305 Yourname** folder.

## About Google Apps on Mobile Devices

Although you can use Google Drive in a web browser on your mobile device, Google has apps specifically designed for working with Google Drive on smartphones and tablets. On mobile devices, Google uses separate apps for this purpose. The Google Drive app will let you manage your documents and folders. The Google Docs app allows you to you create and edit Google Docs documents, Google Sheets lets you edit spreadsheets, and Google Slides let you edit presentations. These apps are available for a variety of mobile devices, but, most people have either an Android device or an Apple (iOS) device.

### Resources.

The process for using the Google mobile apps will vary, depending on your specific device. Use Google search if you get stuck, or contact your instructor for help. If you have you have an iPad or iPhone, for example, you can search for **how to use google drive on ios** 

Here is a good article to get started: How to use Google Drive on Android, iOS

### Assignment

- 1. Install Google Drive and Google Docs apps on your mobile device. You will not need the other Google Apps for this assignment, but you can install them as well, if you like.
- Using the Google app on your mobile device, create a document named Shopping List -Your name in your BCIS 1305 Yourname folder. For the first line in the document, put My Shopping List by yourname. Next create a bulleted list of at least five items you need to remember to pick up at the store.
- 3. OPTIONAL: Add a 60-inch flat screen TV to your shopping list. Go to the store, whip out your phone, look at your shopping list, walk around the store and purchase the items on the list. After completing your purchase, wrap a bow around the TV and deliver it to your instructor's house.

4. Create a screenshot of the shopping list on your mobile device. Do a search to find out how to do a screenshot on your specific mobile device. Here is an example, if you are using an Apple iPhone.

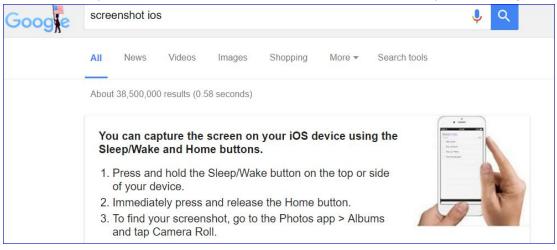

5. Put your screenshot in your BCIS 1305 Yourname folder. The process will vary depending on your device, but, one way to do this is to use your photo gallery app, select the screenshot photo, and upload it using the Google Drive app. Another way to do this is to use the Google Drive app and upload from your photos app. This is similar to how you might upload any photo to Facebook or to other apps. Do a search or ask your instructor if you need help.

**TIP:** you can set up your device to automatically upload your photos to online storage. This is a great way to automatically backup your photos. If you're using an iOS device, you would normally use the iCloud storage for this. If you then want to view your photos on your computer, you can go to icloud.com and sign in. If you're using an Android device, you can set up your device to upload straight to Google Drive.

### Submitting the Assignment.

In Blackboard, submit these items:

- 1. A clickable link to the BCIS 1305 Yourname folder
- 2. the screenshot of your shopping list document on your mobile device